# **SANITARY SEWER SYSTEMS GENERAL ORDER ORDER 2022-0103-DWQ**

# **GUIDANCE FOR REPORTING CATEGORY 4 SPILLS IN THE CALIFORNIA INTEGRATED WATER QUALITY SYSTEM (CIWQS)**

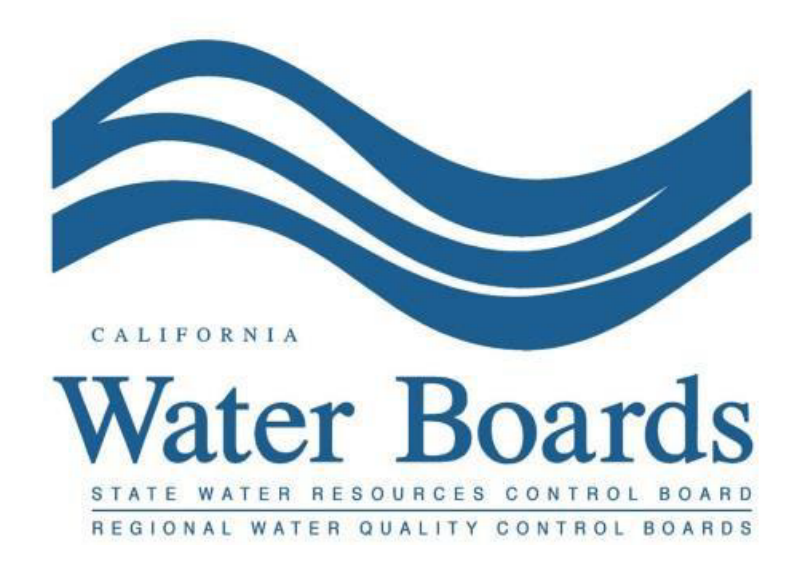

**Last Revised: April 2024**

# **Table of Contents**

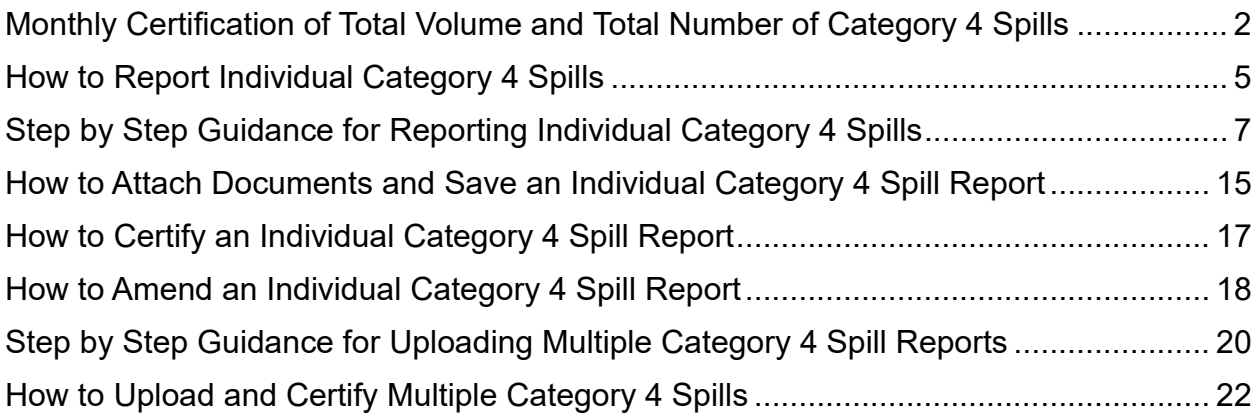

### **Reporting Category 4 Spills in the Online California Integrated Water Quality System (CIWQS) Sanitary Sewer System Database**

Per Attachment E1, Section 3.4. of General Order 2022-0103-DWQ, the Enrollee shall report and certify the estimated total volume and total number of all Category 4 spills to the online CIWQS Sanitary Sewer System Database [\(https://ciwqs.waterboards.ca.gov](https://ciwqs.waterboards.ca.gov/)), within 30 calendar days after the end of the month in which the spills occurred.

Per Attachment E1, Section 4.4. of the Order, the Enrollee is required to maintain records of all Category 4 spills and annually upload and certify a report by February 1<sup>st</sup> after the end of calendar year in which the spills occurred (Attachment E1, Section 3.6.)

Per Attachment E1, Section 3.7. of the Order, if no spills occur during a calendar month, the Enrollee shall certify, within 30 calendar days after the end of each calendar month, a "No-Spill" certification statement.

Attachment E2, Table E2-4 of the Order provides summary of the notification, monitoring, and reporting requirements for Category 4 spills. Below is a snapshot of Table E2-4 for your convenience:

| <b>Spill</b><br><b>Requirements</b> | Due                                                                                                    | <b>Method</b>                                            |
|-------------------------------------|----------------------------------------------------------------------------------------------------|----------------------------------------------------------|
| <b>Notification</b>                 | <b>Not Applicable</b>                                                                                                    | Not Applicable                                           |
| Monitoring                          | Conduct spill-specific monitoring.                                                                                                    | (Section 2 of Attachment<br>E1)                          |
| Reporting                           | If, during any calendar month, Category 4 spills<br>occur, certify monthly, the estimated total spill<br>volume exiting the sanitary sewer system, and the<br>total number of all Category 4 spills into the online<br>CIWQS Sanitary Sewer System Database, within<br>30 days after the end of the calendar month in<br>which the spills occurred.<br>Upload and certify a report, in an acceptable digital<br>۰<br>format, of all Category 4 spills to the online CIWQS<br>Sanitary Sewer System Database, by February 1st<br>after the end of the calendar year in which the | (Section 3.4, 3.6, 3.7)<br>and 4.4 of Attachment<br>E(1) |

Table E2-4 Spill Category 4: Spills Less Than 50 Gallons That Do Not Discharge to Surface Waters

*Figure 1 – Spills Less Than 50 Gallons That Do Not Discharge to Surface Waters*

The Order requires two types of reporting for Category 4 spills:

1 Monthly certified spill reporting of total spill volume and total number of spills;

Due 30 calendar days after the end of the month in which the spill(s) occurred (Attachment E1, Section 3.4).

Guidance Document: Reporting Category 4 Spills in the California Integrated Water Quality System (CIWQS) Database

2 Recordkeeping of all Category 4 spills per Attachment E1, Section 4.4, and annual certified spill reporting of all spills that happened in the calendar year (Attachment E1, Section 3.6) into CIWQS Sanitary Sewer System Database ([https://ciwqs.waterboards.ca.gov](https://ciwqs.waterboards.ca.gov/));

Due by February 1<sup>st</sup> after the end of the calendar year in which the spills occurred.

## <span id="page-3-0"></span>**Monthly Certification of Total Volume and Total Number of Category 4 Spills**

1. Log into the CIWQS website at:

<https://ciwqs.waterboards.ca.gov/>

2. Enter your user account credentials and click on the "Login" button.

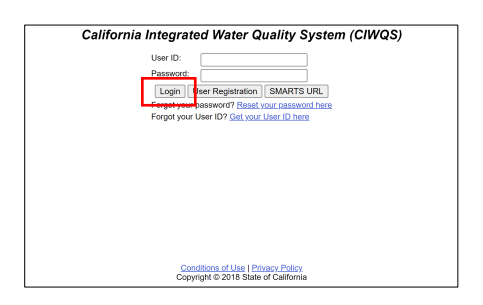

**NOTE:** Sharing user account information amongst staff is prohibited. CIWQS may remove all reports certified by incorrect users.

3. Once logged into your personal CIWQS user account, click on the "Sanitary Sewer Systems" link under the Main Menu.

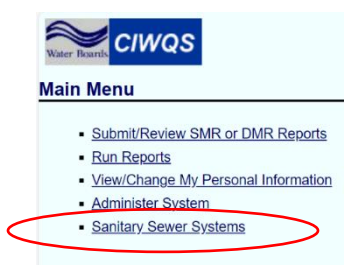

**NOTE:** If you represent more than one sanitary sewer system, from the dropdown menu, select the applicable sanitary sewer system. Click on the "Continue" button.

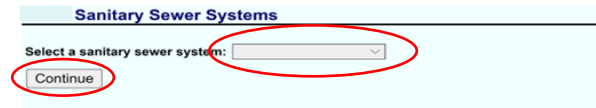

4. Click on the "Monthly Certification of 'No-Spills' or 'Category 4 Spills' and/or 'Non-Category 1 Enrollee-owned Lateral Spills" link.

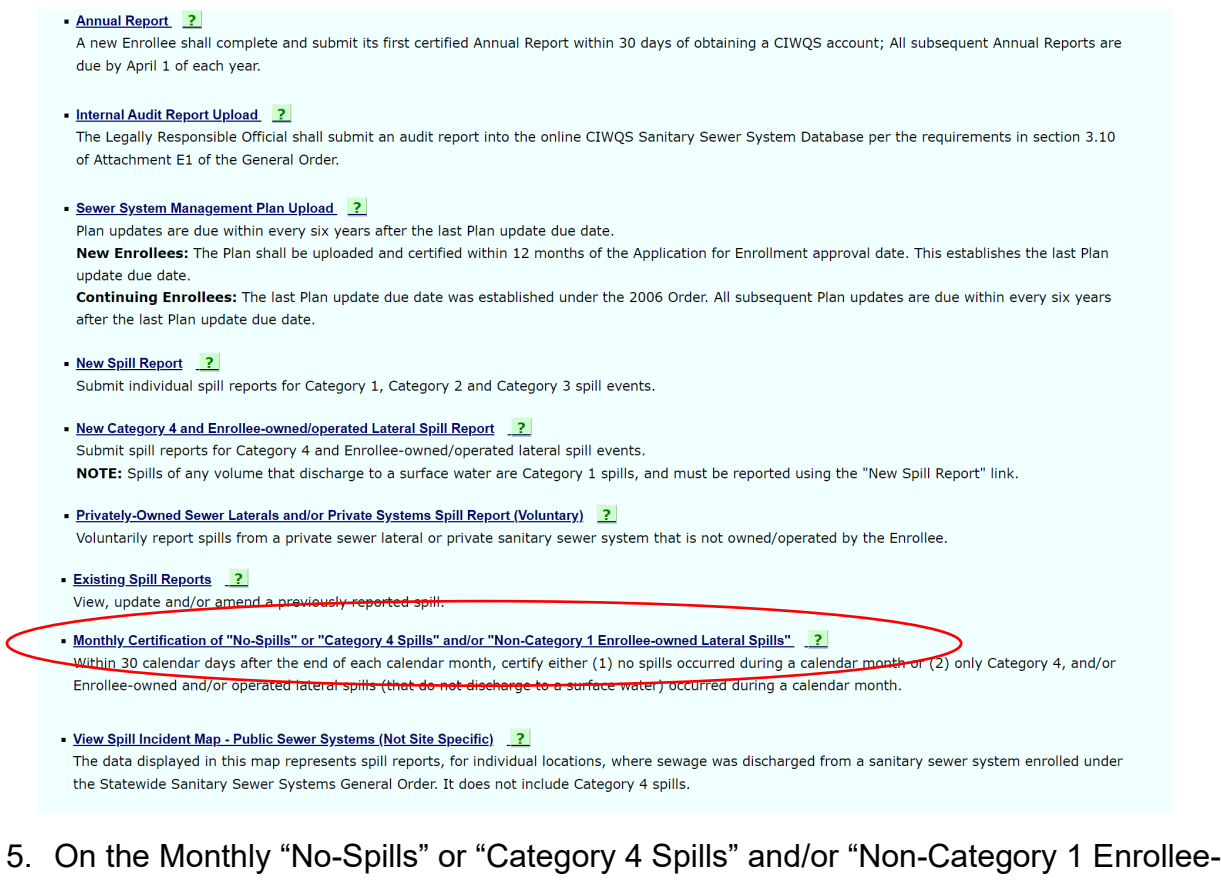

owned and/or Operated Lateral Spills Certification" page, select the month and year for which the certification is being submitted. This is the month during which the Category 4 spills being summarized (number and volume) occurred.

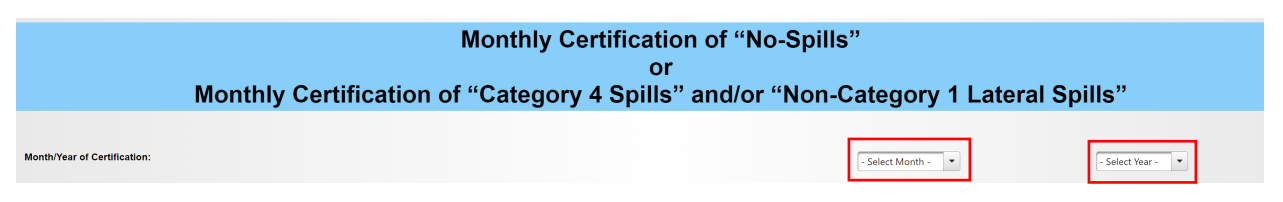

**NOTE:** If no spills occurred from the system during the calendar month, complete Step 6. Afterwards, proceed to Step 10.

**NOTE:** If Category 4 Spills occurred from the system during the previous calendar month, complete Step 7 and 8. Afterwards, proceed to Step 9.

6. If no Category 1, 2, 3, 4, or Enrollee owned/operated lateral spills occurred during the reporting month, check the box to certify that no spills occurred from the system during the previous calendar month.

I CERTIFY THAT NO SPILLS OCCURRED FROM THIS SYSTEM DURING THE PREVIOUS CALENDAR MONTH. I cartify under penally of perjury under the laws of the State of California has the electronically submitted information was prepared under my direction or supervision. Based on my direction and the person(s) directive in

7. Check the box to certify that Category 4 spills occurred from the system if during the previous calendar month your system had Category 4 spills (spills of less than

Guidance Document: Reporting Category 4 Spills

50 gallons that did not discharge to surface water and that did not originate in enrollee owned or operated laterals).

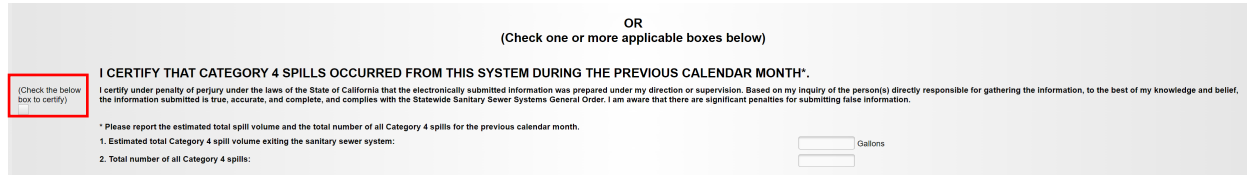

8. Report the estimated Category 4 total spill volume exiting the sanitary sewer system in gallons as a whole number and provide the total number of all Category 4 spills that occurred during the calendar month.

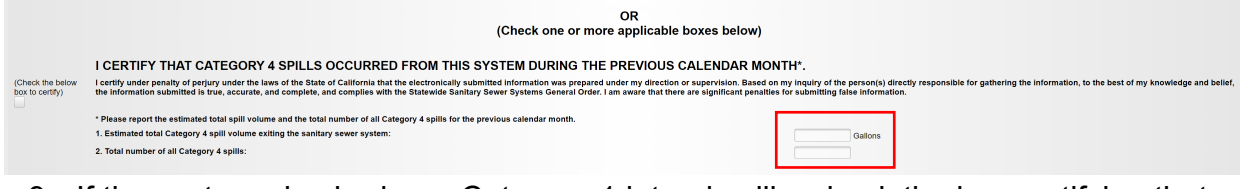

9. If the system also had non-Category 1 lateral spills, check the box certifying that non-Category 1 Lateral Spills occurred from the system during the previous calendar month. Refer to Enrollee Owned/Operated Lateral Spill Reporting guidance document, for more information.

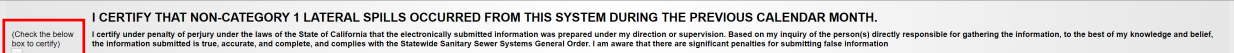

10.Enter certifier name, certifier initials, and title. Click on the "Certify" button.

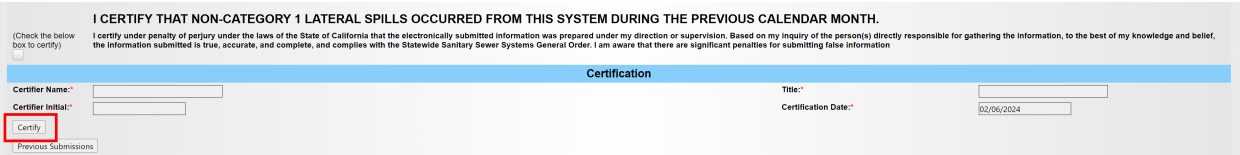

11.After the certification, you will receive a message confirming successful completion along with a confirmation number.

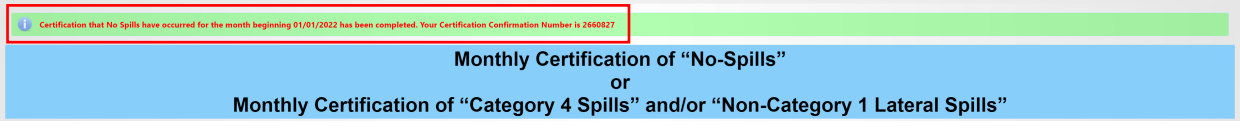

12.You may view past submissions by clicking on "Previous Submissions" below the "Certify" button.

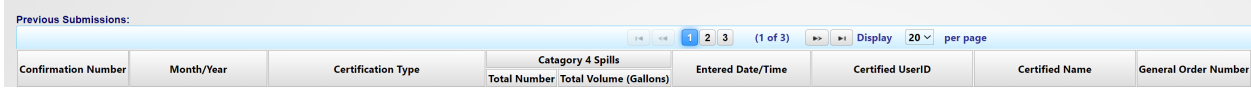

### **Annual Reporting of all Category 4 Spills**

Guidance Document: Reporting Category 4 Spills

There are two options for reporting details of Category 4 spills that occurred during the calendar year to fulfill the annual reporting of Category 4 spills (due February 1st) requirement:

- 1 Report each individual Category 4 spill using a report form.
- 2 Upload a report of multiple Category 4 spills at once using a spreadsheet.

**NOTE:** The details of Category 4 spills can be reported throughout the year or all at once. Regardless of which method is used, the Enrollee shall still:

- Certify the monthly summary of Category 4 spills
- Certify the details of each spill by February  $1<sup>st</sup>$  of the following year.

### <span id="page-6-0"></span>**How to Report Individual Category 4 Spills**

1. Log into the CIWQS website at:

<https://ciwqs.waterboards.ca.gov/>

2. Enter your user account credentials and click on the "Login" button.

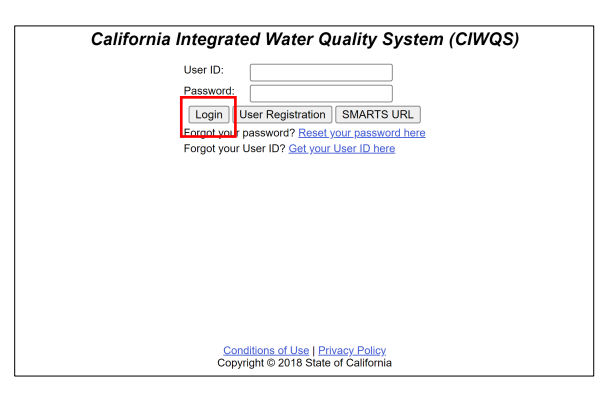

**NOTE:** Sharing user account information amongst staff is prohibited. CIWQS may remove all reports certified by incorrect users.

3. Once logged into your personal CIWQS user account, click on the "Sanitary Sewer Systems" link under the CIWQS Main Menu.

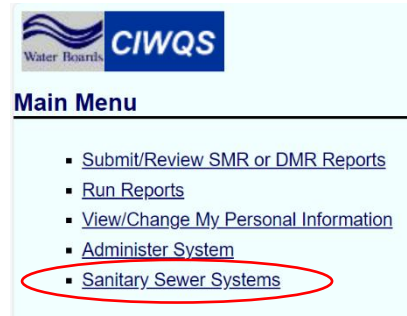

**NOTE:** If you represent more than one sanitary sewer system, from the dropdown menu, select the applicable sanitary sewer system. Click on the "Continue" button. **Sanitary Sewer Systems** 

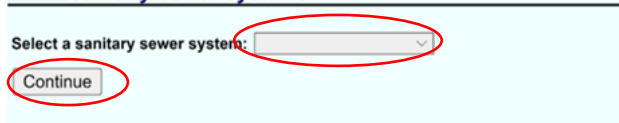

4. Click on the "New Category 4 and Enrollee-owned/operated Lateral Spill Report" link.

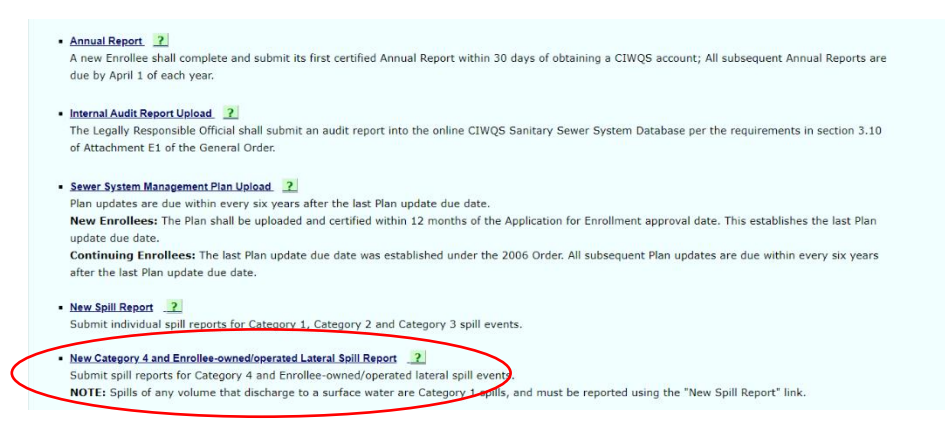

5. Click on the "Report an Individual Spill" link:

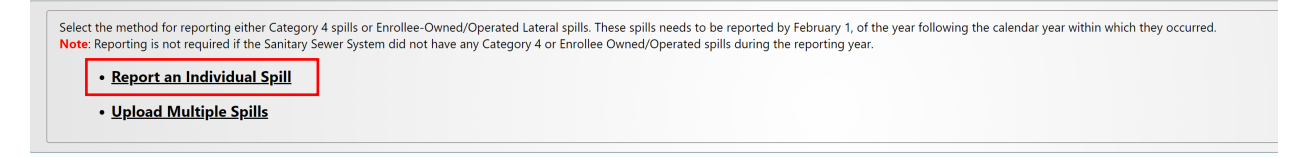

**NOTE**: Annual reporting is not required if the Sanitary Sewer System did not have any Category 4 or Enrollee Owned/Operated lateral spills during the reporting year.

6. You will be directed to the "Certified Spill Reporting for Individual Category 4 and/or Enrollee-Owned/Operated Lateral Spill" screen. Enter the required information.

Guidance Document: Reporting Category 4 Spills

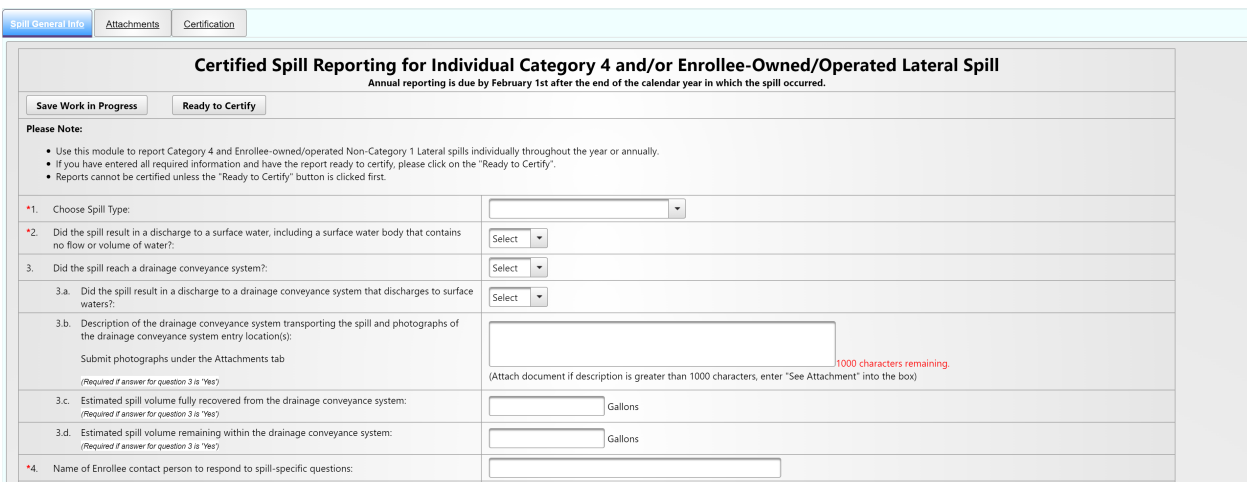

### <span id="page-8-0"></span>**Step by Step Guidance for Reporting Individual Category 4 Spills**

The below information explains each question on the "Certified Spill Reporting for Individual Category 4 spills.

**NOTE:** Once questions 1, 5, 6a, and 6b are completed, you can save your work in progress by clicking on the "Save Work in Progress" button. A green banner stating "Changes saved successfully" will appear below the report tabs when the minimum required fields have been completed and you can navigate away from the tab with your work saved.

#### **1. Choose Spill Type:**

 $\mathbb{R}^n$ 

From the drop-down menu, select "Category 4 Spill".

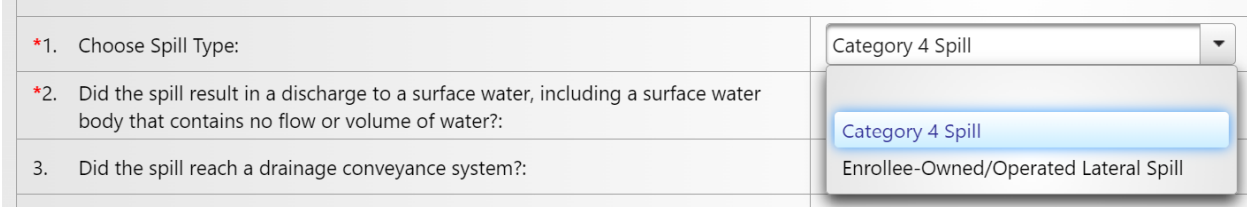

**2. Did the spill result in a discharge to a surface water, including a surface water body that contains no flow or volume of water?**

Use the drop-down menu to select whether the spill resulted in a discharge to surface water.

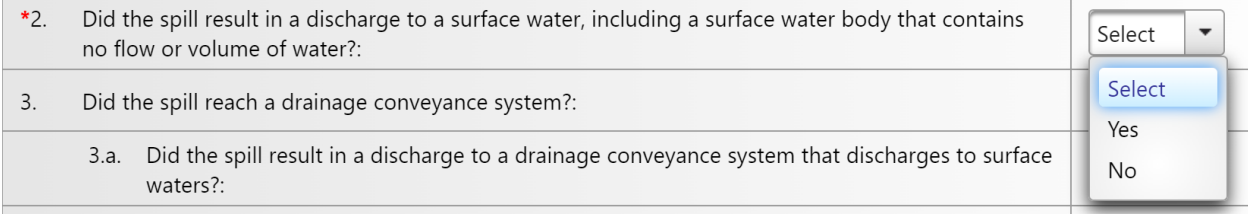

**NOTE:** If "Yes" is selected, you will receive an error message indicating that the spill must be reported as a Category 1 spill.

#### **3. Did the spill reach a drainage conveyance system?** Use the drop-down menu to select whether the spill reached a drainage conveyance system.

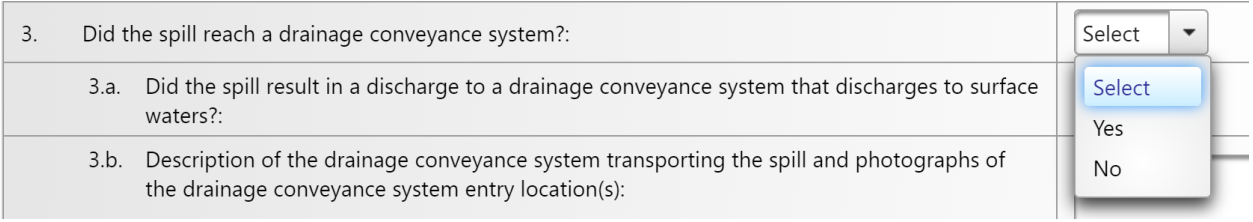

**NOTE:** If "Yes" is selected, then Questions 3.b., 3.c., and 3.d. must also be filled out. If "No" was selected, continue to Question 4.

### **3.a. Did the spill result in a discharge to a drainage conveyance system that discharges to a surface water?**

Use the drop-down menu to select whether the spill resulted in a discharge to a drainage conveyance system which discharges to surface waters. If you selected "Yes", continue to respond to questions 3b, 3c and 3d.

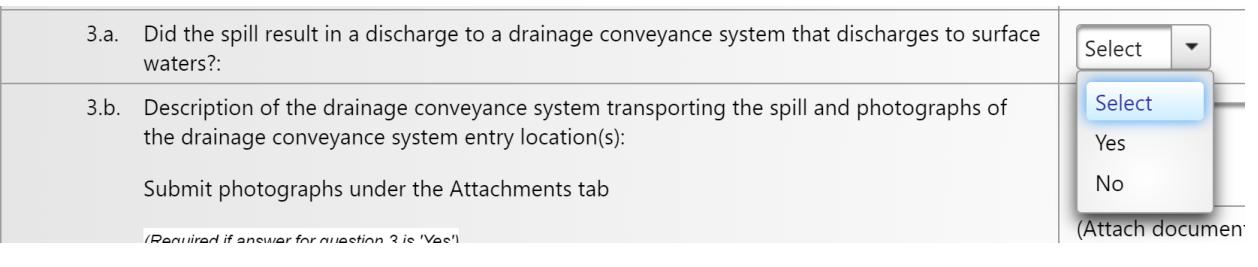

### **3.b. Description of the drainage conveyance system transporting the spill and photographs of the drainage conveyance system entry location(s):**

#### **Submit photographs under the Attachments tab.**

Describe the drainage conveyance system and provide photographs of the drainage conveyance system entry locations.

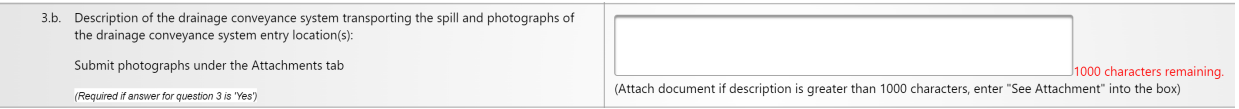

### **3.c. Estimated spill volume fully recovered from the drainage conveyance system:**

Provide a number value as a whole number for the estimated spill volume fully recovered from the drainage conveyance system.

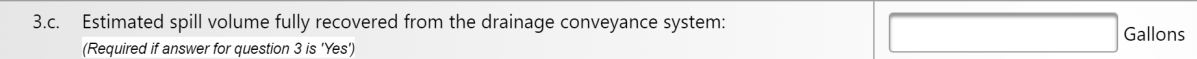

#### **3.d. Estimated spill volume remaining within the drainage conveyance system:**

Provide a number value as a whole number for the estimated spill volume remaining within the drainage conveyance system.

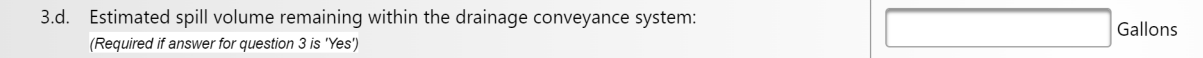

#### **4. Name of Enrollee contact person to respond to spillspecific questions:**

Provide the Enrollee's contact person's name.

\*4. Name of Enrollee contact person to respond to spill-specific questions:

#### **4.a. Telephone number of Enrollee contact person to respond to spillspecific questions:**

Provide the telephone number of the Enrollee's contact person who will be able to answer questions, if necessary. Enter only numbers; the system will display the entry in (XXX) XXX-XXXX format.

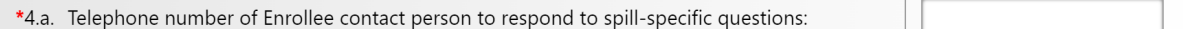

#### **5. Spill Location Name:**

Provide the name of the spill location.

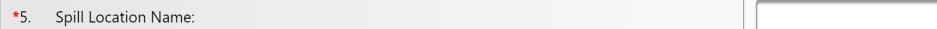

#### **6. Description of the system location where the spill originated (if the spill has more than one appearance point, include additional latitude and longitude coordinates in the response to this question):**

Describe the system location where the spill originated.

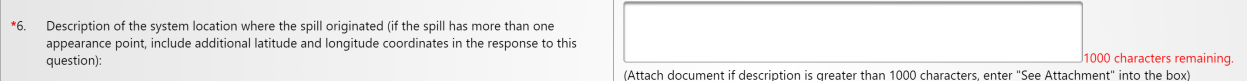

#### **6a. Latitude:**

This field is to enter the latitude of the location where spill originated. If you do not know the latitude, use the "[Show Map]" button next to the field. You may enter the address on top of the map and click on the "Go" button. Or, you may zoom in on the map to drop a pin on the spill location. Click on the "Set Coordinates" button. Make sure the units are in decimal degrees.

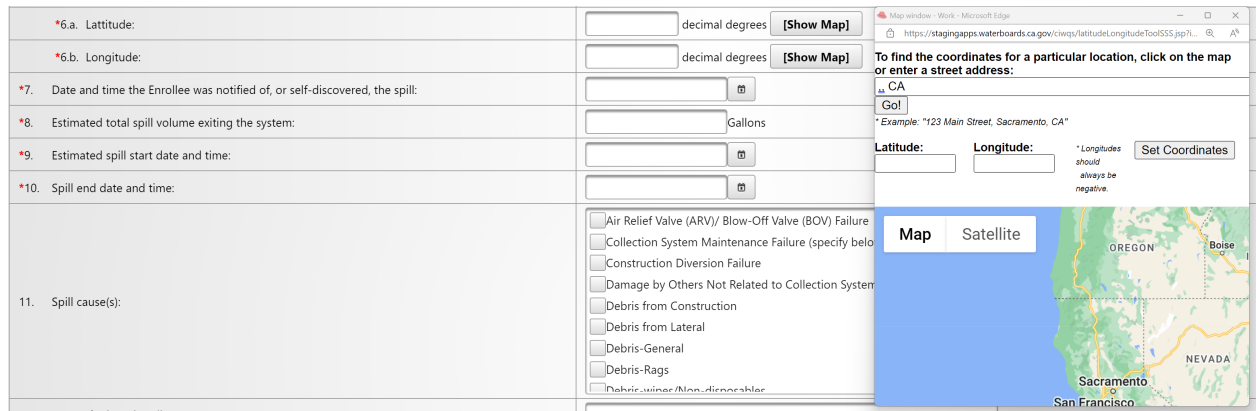

#### **6b. Longitude:**

This field is to enter the longitude of the location where spill originated. If you do not know the longitude, use the "[Show Map]" button next to the field. You may enter the address on top of the map and click on the "Go" button. Or you may zoom in on the map to drop a pin on the spill location. Click on the "Set Coordinates" button. Make sure the units are in decimal degrees.

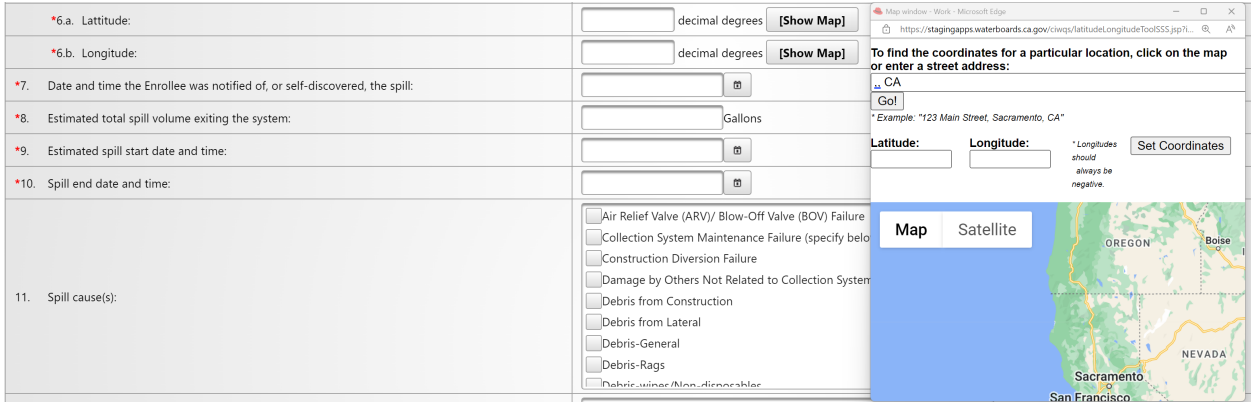

### 7. Date and time the Enrollee was notified of, or self-discovered, the spill:

Use the calendar icon to select the date and time or manually enter the date and time when your agency was notified of or discovered the spill. Make sure the time is entered in a 24-hour clock format and the date in the MM/DD/YY format. The date and time must be the same or later than the estimated spill start date and time Question 9).

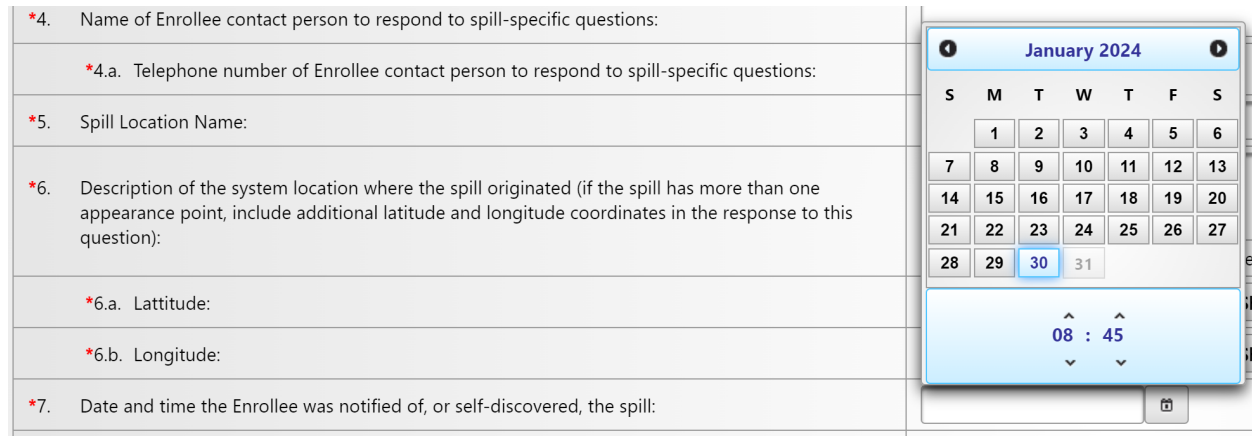

### **8. Estimated total spill volume exiting the system:**

Enter the estimated total spill volume exiting the system in gallons and as a whole number.

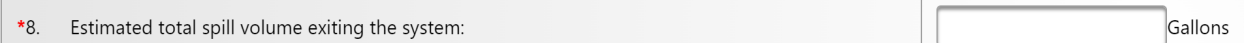

## **9. Estimated spill start date and time:**

Use the calendar icon to select the date and time or manually enter the estimated spill start date in the MM/DD/YY format and time in a 24-hour clock format. The date and time must be earlier than the estimated spill end date and time.

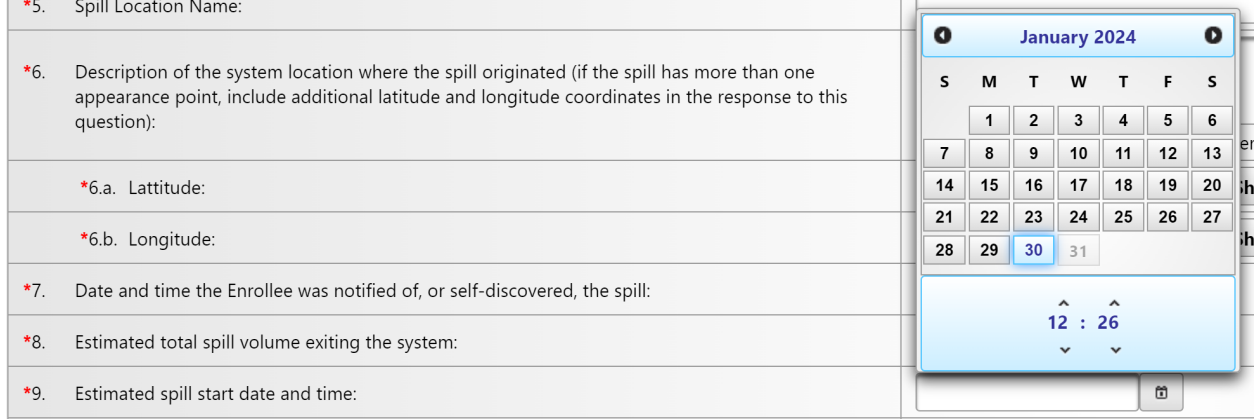

### **10.Spill end date and time:**

Use the calendar icon to select the date and time or manually enter the estimated spill end date in the MM/DD/YY format and time in a 24-hour clock format. The date and time must be later than the estimated spill start date and time (Question 9).

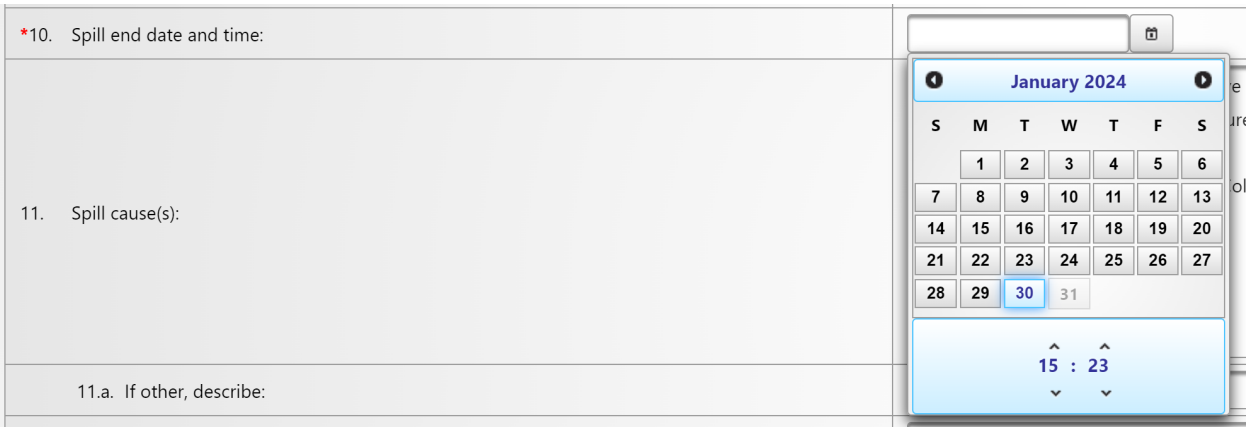

### **11.Spill cause(s):**

Select the appropriate spill cause(s) from the drop-down menu. If your selection was "Other (specify below)", you are required to enter a description of the spill causes in question 11.a.

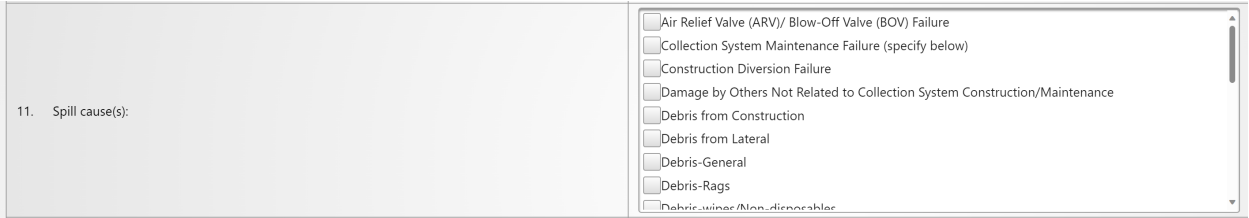

#### **11.a. If other, describe:**

Use the space to describe the spill response activities not listed.

### **12.System failure location (for example, main, pump station, etc.:)**

Select the appropriate system failure location from the drop-down menu. If your selection was "Other (specify below)", you are required to enter a description of the system failure location in question 12.a.

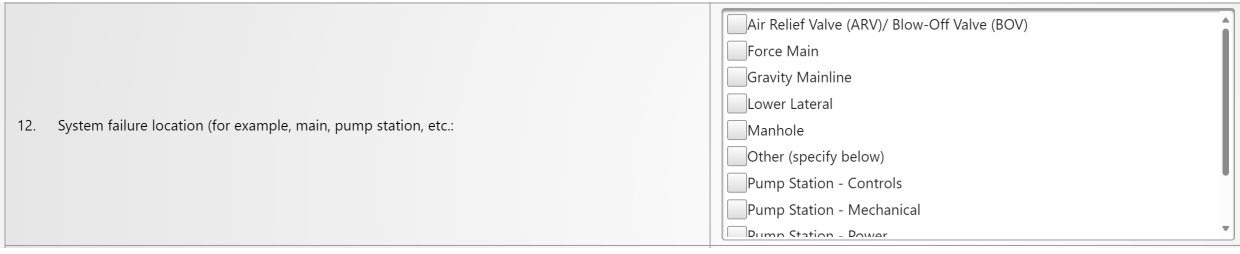

### **12.a. If other, describe:**

Use the space to describe the spill response activities not listed.

### **13.Spill response activities**

Select the appropriate spill response activity from the drop-down menu. If your selection was "Other (specify below)", you are required to enter a description of the spill response activities in question 13.a.

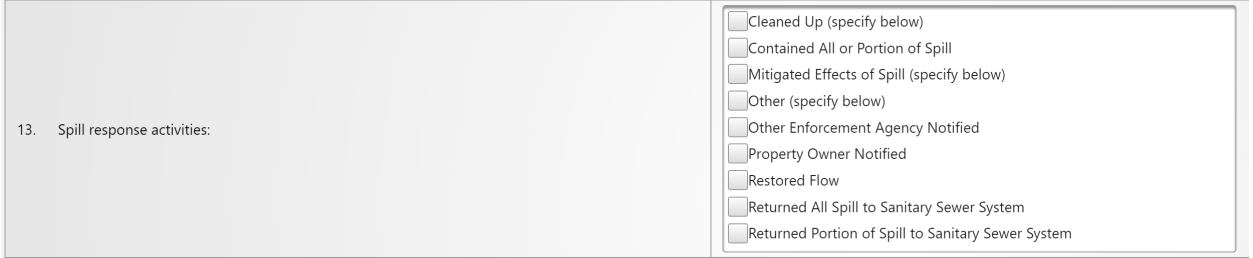

#### **13.a. If other, describe:**

Use the space to describe the spill response activities not listed.

### **13.b. Description of spill response activities including description of immediate spill containment and cleanup efforts:**

Use the following text box to describe spill response activities and provide a description of immediate spill containment and cleanup efforts.

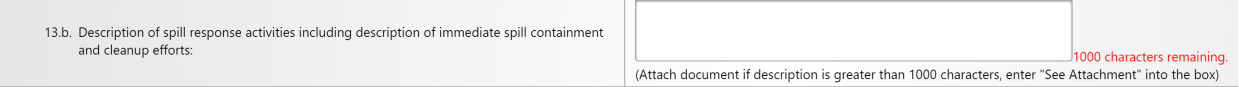

### **14.Description of how the spill volume estimations were calculated, including at a minimum:**

**The methodology, assumptions and type of data relied upon, such as supervisory control and data acquisition (SCADA) records, flow monitoring or other telemetry information, used to estimate the volume of the spill discharged, and the volume of the spill recovered (if any volume of the spill was recovered):**

Describe how the spill volume estimates were calculated. Include the methodology, assumptions, type of data, flow monitoring, and other available information.

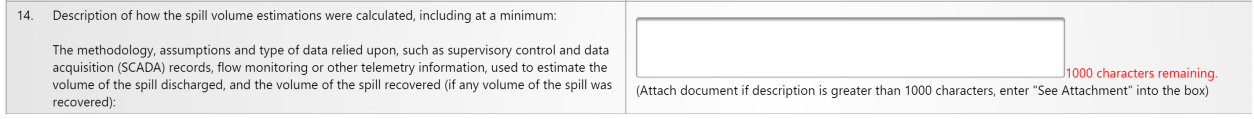

#### **14.a. Description of the methodology(ies), assumptions and type of data relied upon for estimations of the spill start time and the spill end time:**

Use the following text box to describe methodologies, assumptions, and type of data used for estimating the spill start and end time.

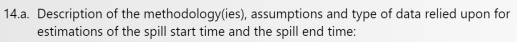

(Attach document if description is greater than 1000 characters, enter "See Attachment" into the box)

**15.Description of system operation, maintenance and program modifications implemented to prevent repeated spill occurrences at the same spill location: Submit documentation verifying immediately implemented system modifications and operating/maintenance modifications under the "Attachments."**

Use the following text box to describe operations, maintenance, and program modifications implemented to prevent repeated spill occurrences at the same spill location. Submit documentation under the Attachments tab.

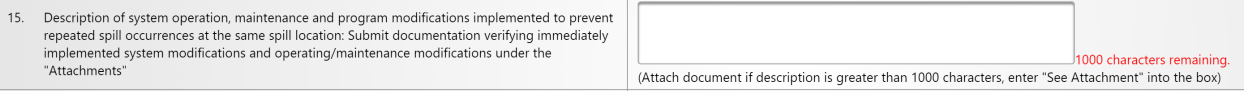

### **16.Spill corrective action:**

Use the drop-down menu to report spill corrective action(s). If your selection was "Other (specify below)", you are required to enter a description of the spill corrective action in question 16.a.

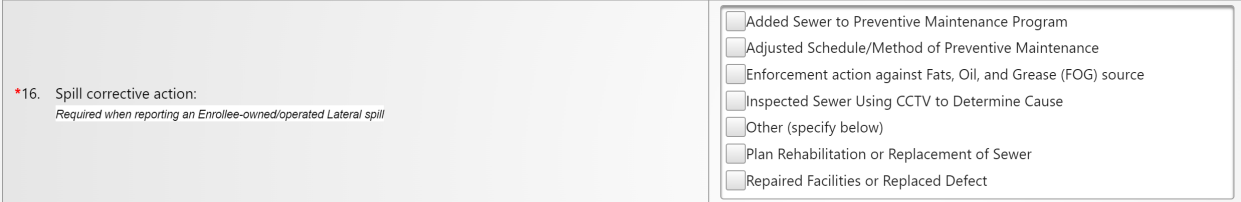

### **16.a. If other, describe:**

Use the space to describe the spill response activities not listed.

### **16.b. Local regulatory enforcement action taken against an illicit discharge in response to this spill, as applicable:**

Use the following text box to describe local regulatory enforcement actions taken against an illicit discharge in response to this spill if applicable.

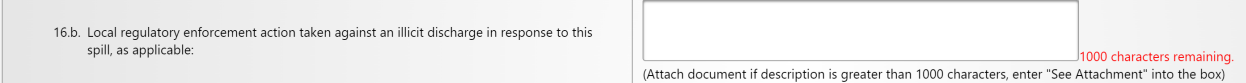

Once all the required questions are answered, click on the "Save Work in Progress" button to save the report.

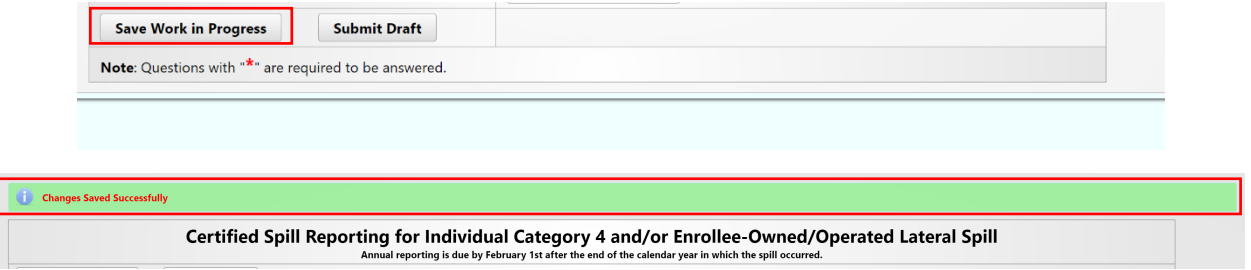

## <span id="page-16-0"></span>**How to Attach Documents and Save an Individual Category 4 Spill Report**

1. Click on the "Attachments" tab to upload attachments.

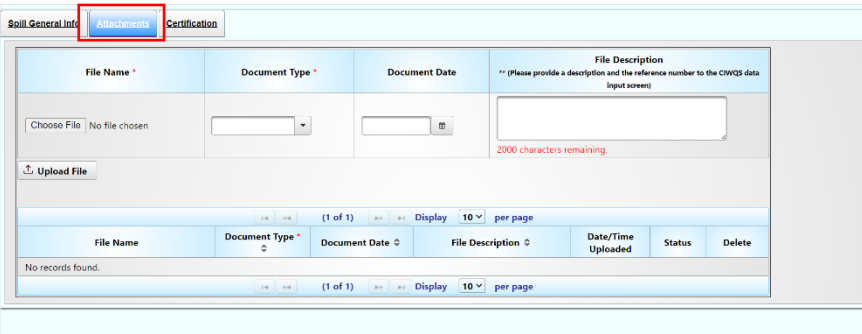

2. To upload attachments to the saved report, click on "Choose File" to select the file to be uploaded. Next, select the type of file you are uploading from the "Document Type" drop down options. The "Document Date" is the date the document was created. Finally, enter a brief description of the file in the "File Description" text box.

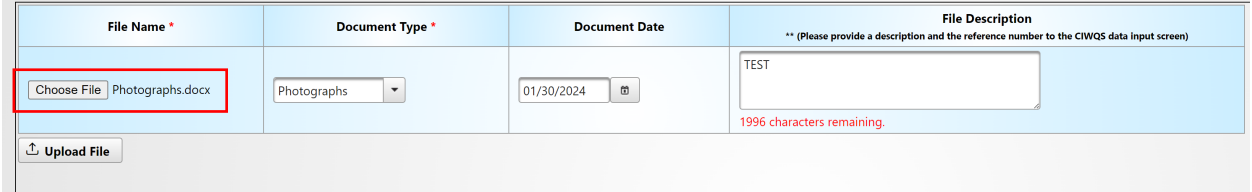

3. Click on the "Upload File" button to upload the file to the spill report. You will know the file is uploaded when the file is displayed in the table below the "Upload File" button.

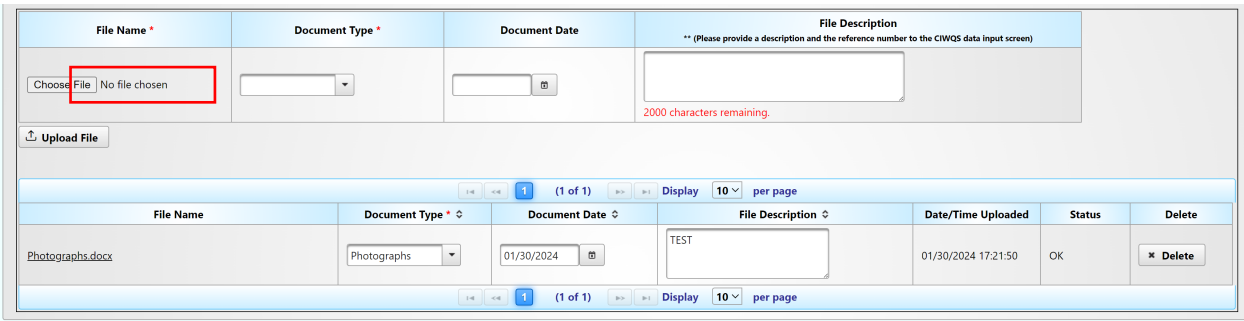

- 4. Repeat the above steps, until all desired files are uploaded.
- 5. Once all the spill report questions are properly answered and the necessary attachments uploaded, and you are ready to certify the report, click on the "Spill General Info" tab to go back to the spill reporting screen. To prepare the report for certification, click on the "Ready to Certify" button. If all was done properly, you will receive a message stating, "Confirmation: Spill Report is now Ready for Certification."

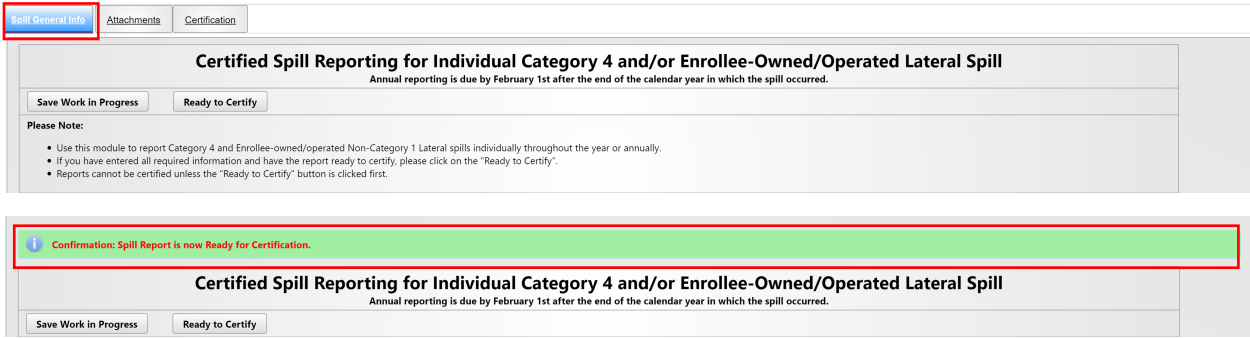

#### <span id="page-18-0"></span>**How to Certify an Individual Category 4 Spill Report**

The Legally Responsible Official shall certify all Spill Reports to the online CIWQS Sanitary Sewer System Database.

1. Click on the "Certification" tab.

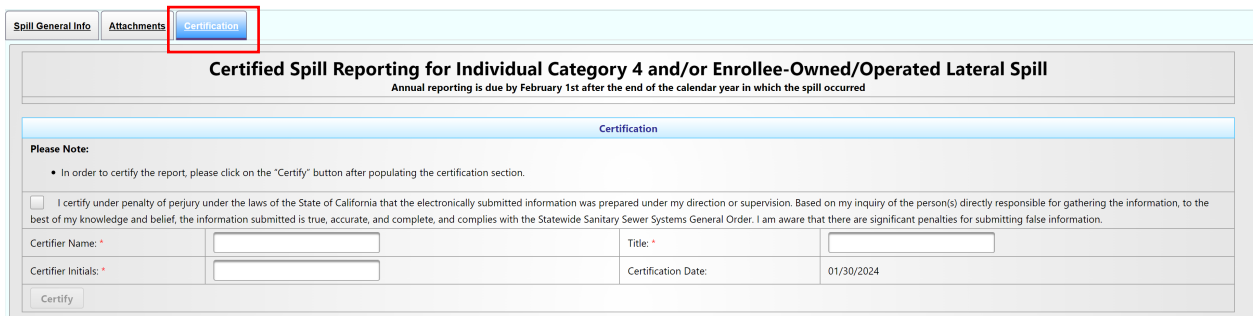

2. Check the box certifying under penalty of perjury, that to the best of your knowledge, the information submitted is accurate and complete. Enter certifier name, certifier initials, and title. Click on the "Certify" button.

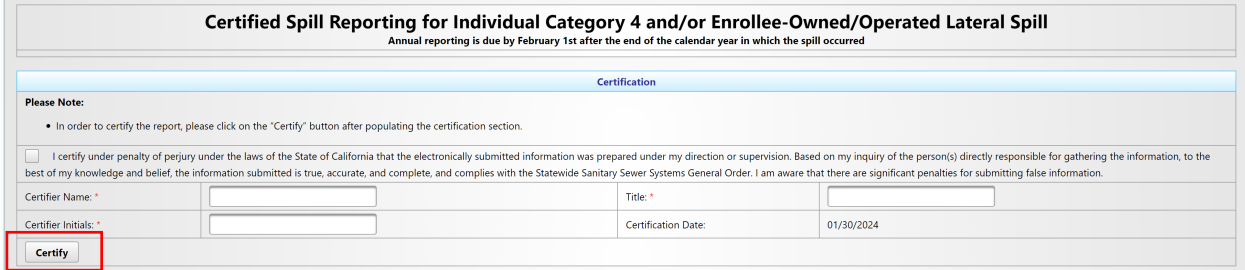

3. After clicking on the certify button, you will see the confirmation message "Spill Report has been certified". Click on the "Close" button and this will take you back to the main menu.

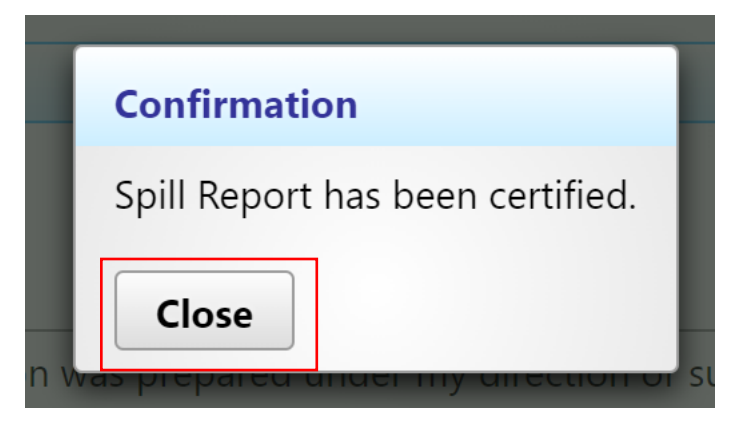

#### <span id="page-19-0"></span>**How to Amend an Individual Category 4 Spill Report**

Annual Report ?

A certified Spill Report may be amended. To amend a Spill Report:

- 1. Click on the "Existing Spill Reports" link in the main menu.
- A new Enrollee shall complete and submit its first certified Annual Report within 30 days of obtaining a CIWOS account; All subsequent Annual Reports are due by April 1 of each year. Internal Audit Report Upload ? The Legally Responsible Official shall submit an audit report into the online CIWQS Sanitary Sewer System Database per the requirements in section 3.10 of Attachment E1 of the General Order. - Sewer System Management Plan Upload ? Plan updates are due within every six years after the last Plan update due date. New Enrollees: The Plan shall be uploaded and certified within 12 months of the Application for Enrollment approval date. This establishes the last Plan update due date. Continuing Enrollees: The last Plan update due date was established under the 2006 Order. All subsequent Plan updates are due within every six years after the last Plan update due date. New Spill Report 2 Submit individual spill reports for Category 1, Category 2 and Category 3 spill events. • New Category 4 and Enrollee-owned/operated Lateral Spill Report 2 Submit spill reports for Category 4 and Enrollee-owned/operated lateral spill events. NOTE: Spills of any volume that discharge to a surface water are Category 1 spills, and must be reported using the "New Spill Report" link. Privately-Owned Sewer Laterals and/or Private Systems Spill Report (Voluntary) 2 Voluntarily report spills from a private sewer lateral or private sanitary sewer system that is not owned/operated by the Enrollee. **Existing Spill Reports** 2 View, update and/or amend a previously reported spill. - Monthly Certification of "No-Spills" or "Category 4 Spills" and/or "Non-Category 1 Enrollee-owned Lateral Spills" 2 Within 30 calendar days after the end of each calendar month, certify either (1) no spills occurred during a calendar month or (2) only Category 4, and/or Enrollee-owned and/or operated lateral spills (that do not discharge to a surface water) occurred during a calendar month. - View Spill Incident Map - Public Sewer Systems (Not Site Specific) 2 The data displayed in this map represents spill reports, for individual locations, where sewage was discharged from a sanitary sewer system enrolled under
	- 2. Enter appropriate search criteria to search for the spill record that needs to be amended and click the "Search" button. When search results are returned, click on the Spill Id corresponding to the record that needs to be amended.

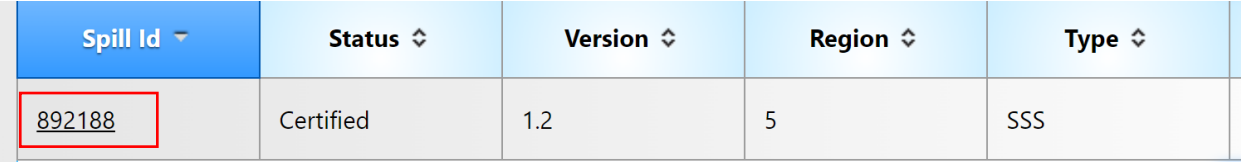

**NOTE:** A Spill Id is provided upon saving a spill report.

3. On the Certification tab, click on the "Amend Report" button.

the Statewide Sanitary Sewer Systems General Order. It does not include Category 4 spills.

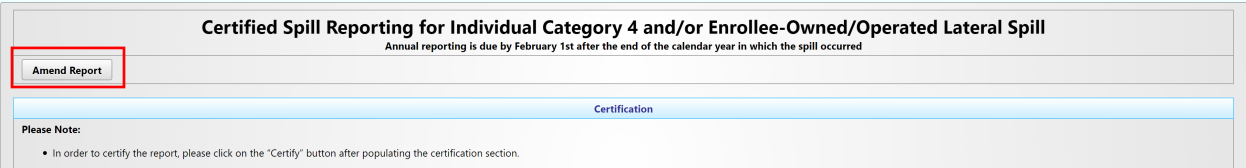

4. After clicking on the "Amend Report" button, the Legally Responsible Official will receive the following message as shown below. The message alerts the Legally Responsible Official that that an amended version of the report is saved to track history (the spill ID will be the same, but with a different version).

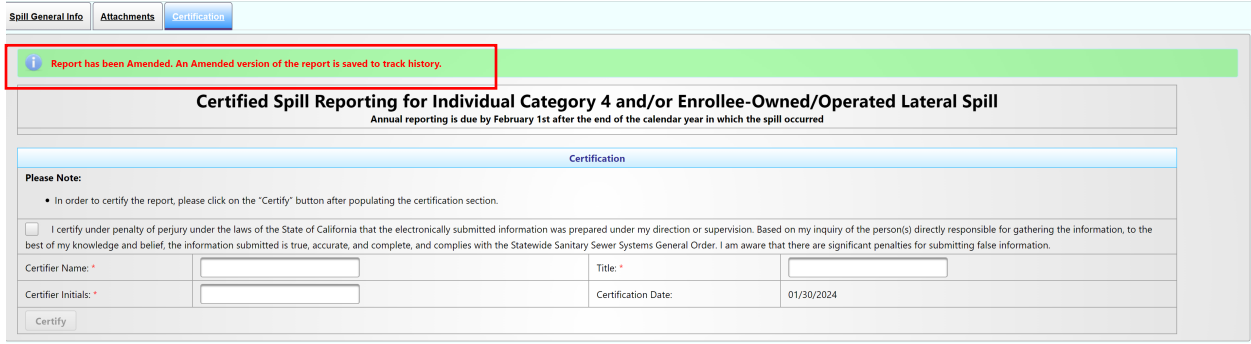

5. Return to the Spill Reports list and click on the newly created duplicate Report Id with status "Work in Progress" which would be the spill report that needs to be amended.

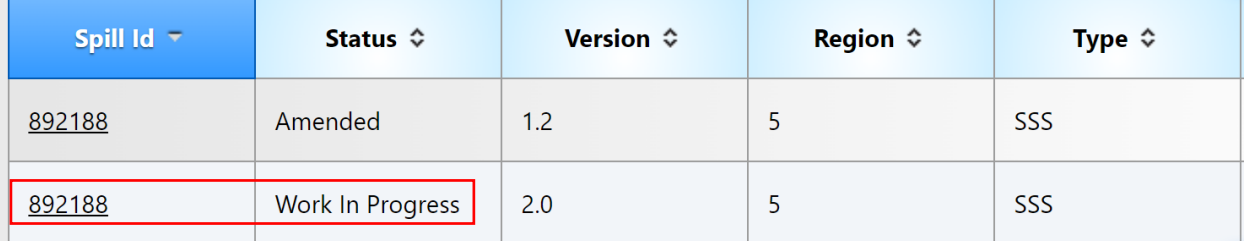

6. Follow previous instructions under "Step by Step Guidance for Reporting Individual Category 4 Spills" as well as "How to Attach Documents and Save an Individual Category 4 Spill Report." Afterwards, use the "How to Certify an Individual Category 4 Spill Report" section to recertify the amended report.

#### <span id="page-21-0"></span>**Step by Step Guidance for Uploading Multiple Category 4 Spill Reports**

1. Click on the "New Category 4 and Enrollee-owned/operated Lateral Spill Report" link.

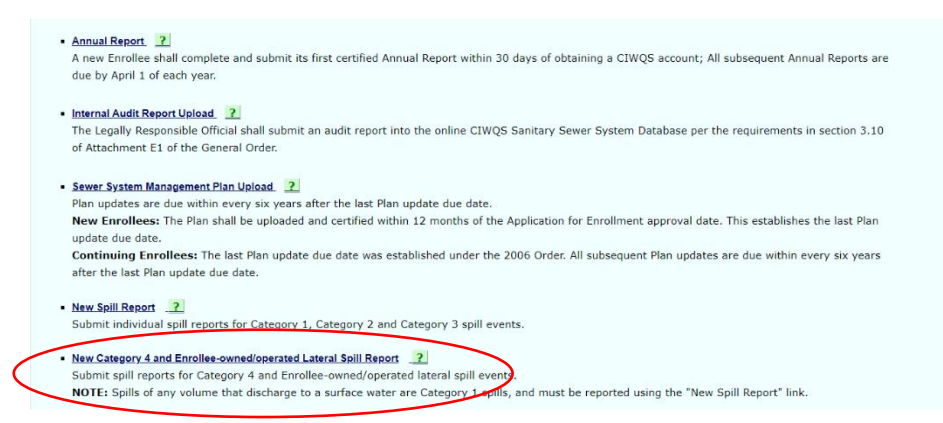

2. Click on the "Upload Multiple Spills" link:

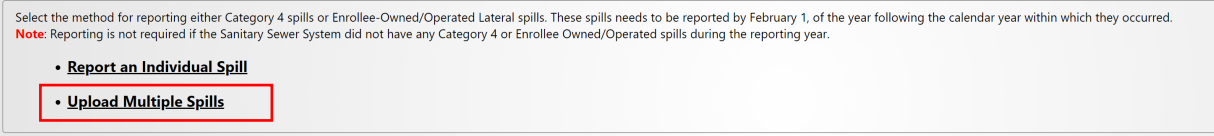

3. You will be directed to the Batch Upload Page.

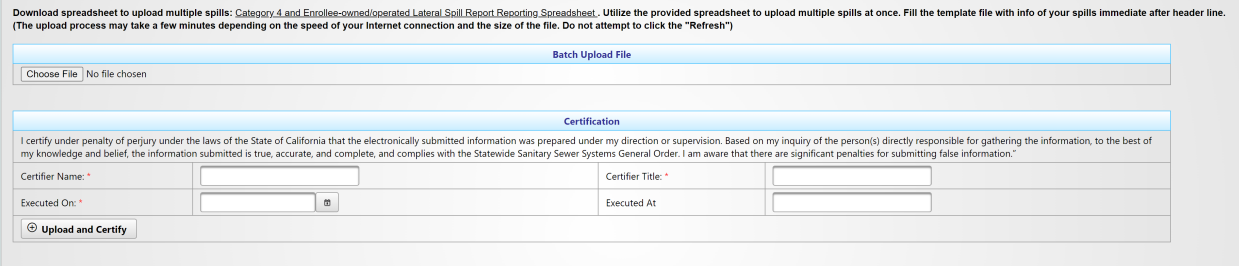

4. For batch upload of Category 4 spills, click on the "Category 4 and Enrolleeowned/operated Lateral Spill Report Reporting Spreadsheet" link to download the spreadsheet template to be completed with the details of the Category 4 spills being reported.

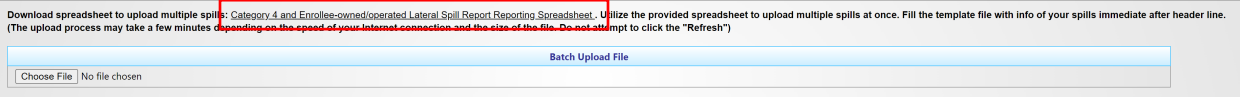

5. Enter detailed information about the Category 4 spills that occurred during the reporting year into the spreadsheet; please make sure to use the items from the drop-down list.

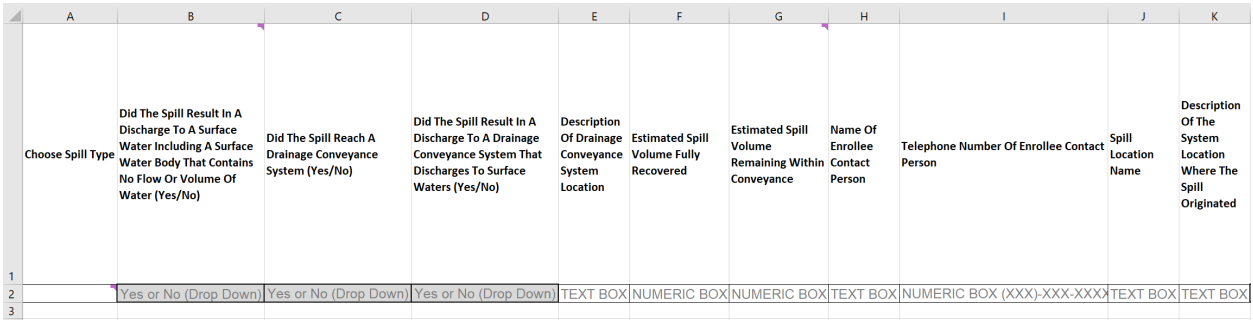

**NOTE:** Utilize the provided spreadsheet to report multiple spills at once.

**NOTE:** Check the data type in each cell. For example, make sure your entry under the volume column is a numeric value.

**NOTE:** Reference the "Step by Step Guidance for Reporting Individual Category 4 Spills" section of this document for elaboration of spreadsheet questions.

#### <span id="page-23-0"></span>**How to Upload and Certify Multiple Category 4 Spills**

1. Once the spreadsheet has been completed, save a copy to your computer.

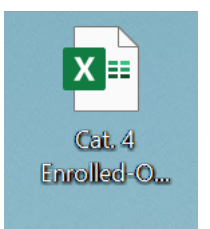

2. On the Batch Upload page, click on the "Choose File" button to upload the file.

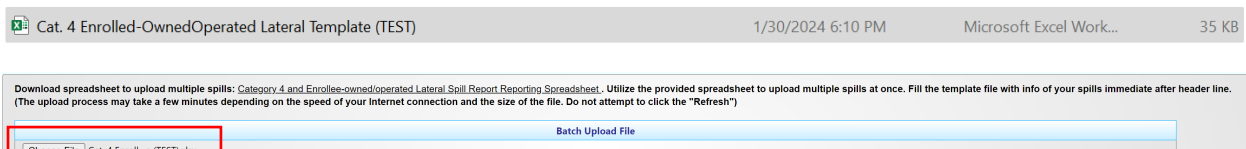

3. By completing the fields provided and clicking the "Upload and Certify" button, you are certifying under penalty of perjury that information you have provided is true and accurate to the best of your knowledge. Enter certifier name, certifier initials, and title. Click on the "Upload and Certify" button.

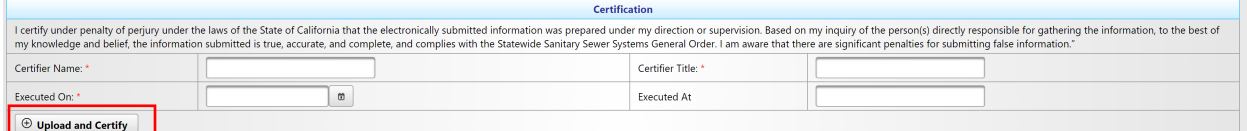

4. After clicking on the "Upload and Certify" button, the following message should appear: "The data file has been processed successfully".

**NOTE:** If required fields are missing from the file or entries are not provided in the correct format or using the drop-down values provided, error messages will display below the certification fields. If this occurs, go back to the Excel file, make corrections, save, and then upload it again.

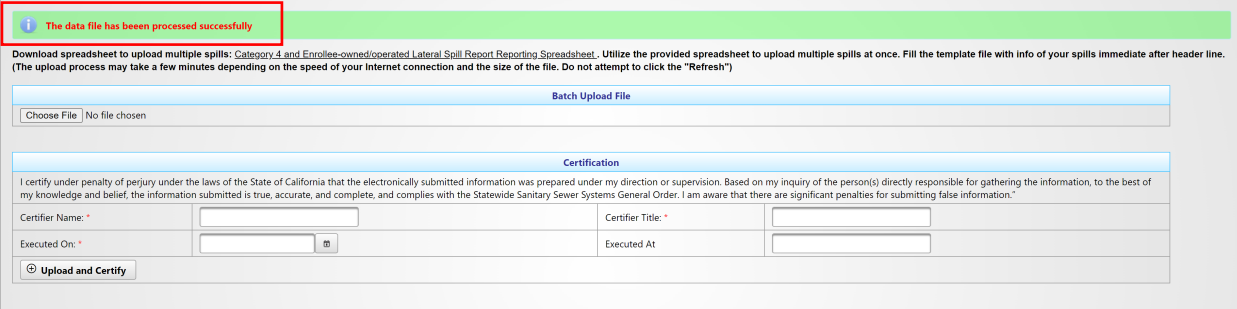

You have completed the reporting of Category 4 Spills. Click on the "Close" button to go back to the main menu.

Guidance Document: Reporting Category 4 Spills